# **How to Activate Canned Panel**

**Canned Panel** can only be viewed by **Administrator Dashboard Role** users. This can be accessed through **Panel List**, under the **Canned Panels Tab**.

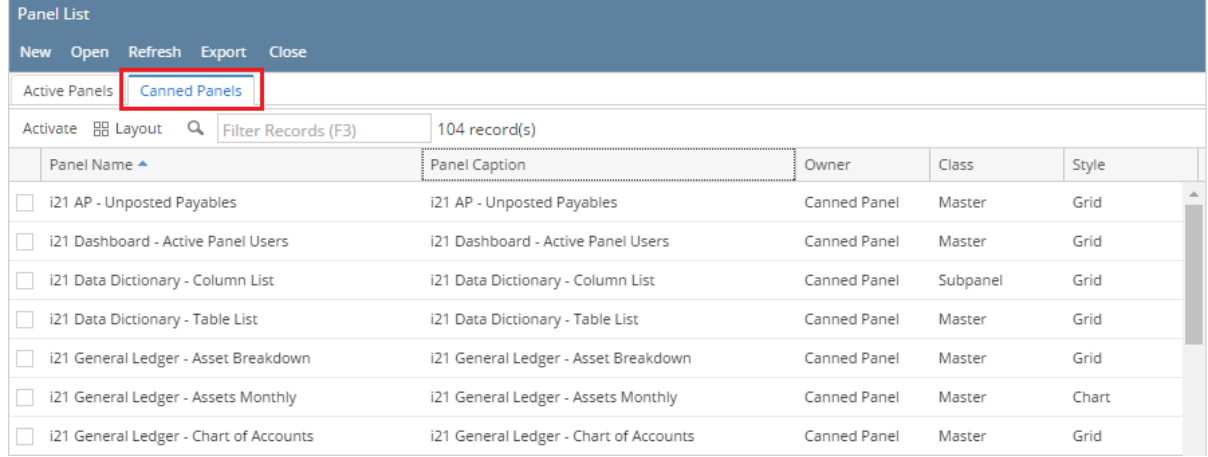

To be able to use the canned panel on dashboard, the user needs to activate it first. Here's how:

#### 1. [Open Canned Panel.](http://help.irelyserver.com/display/DOC/How+to+View+Canned+Panel)

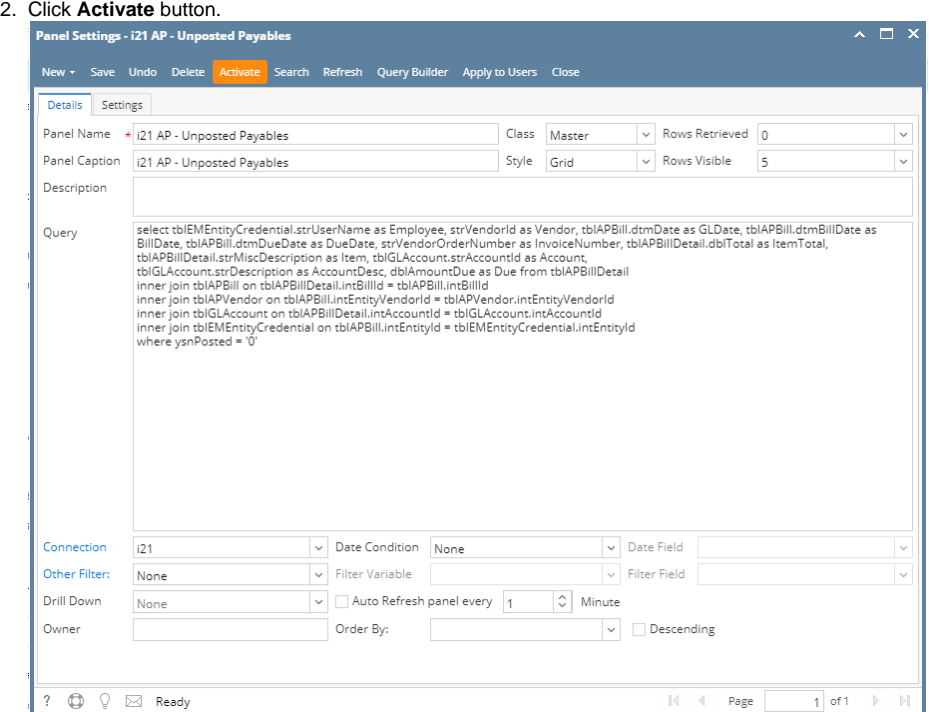

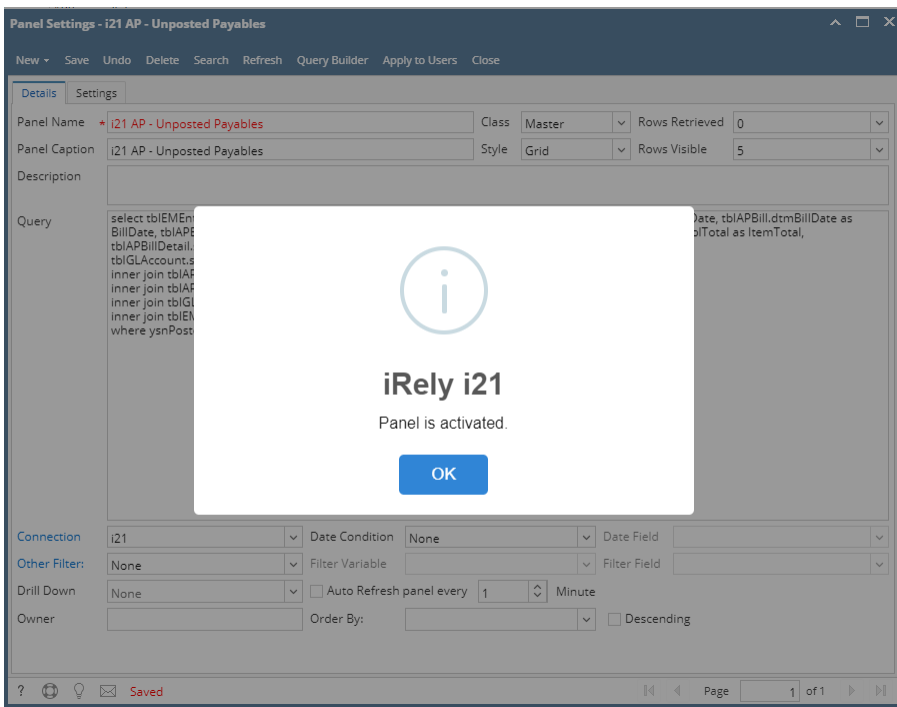

# 3. Or select panels then click **Activate** button on grid

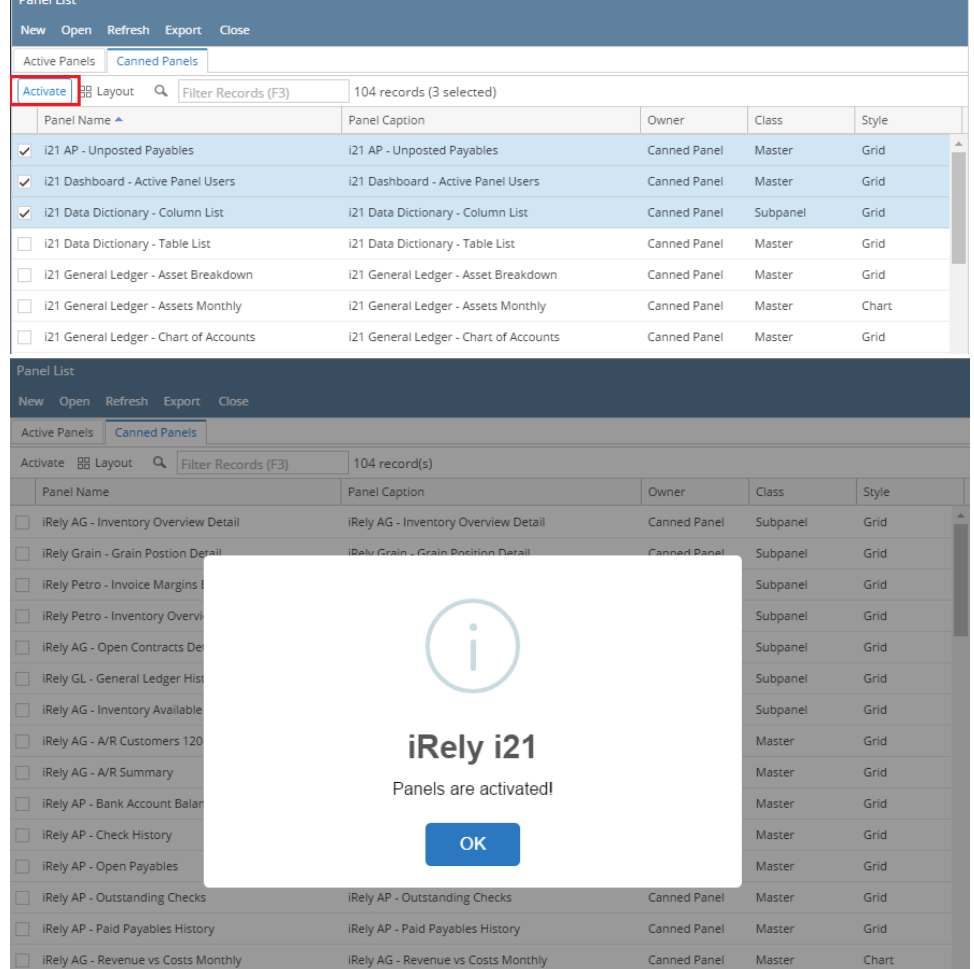

## 4. Panel Name's font will turn red.

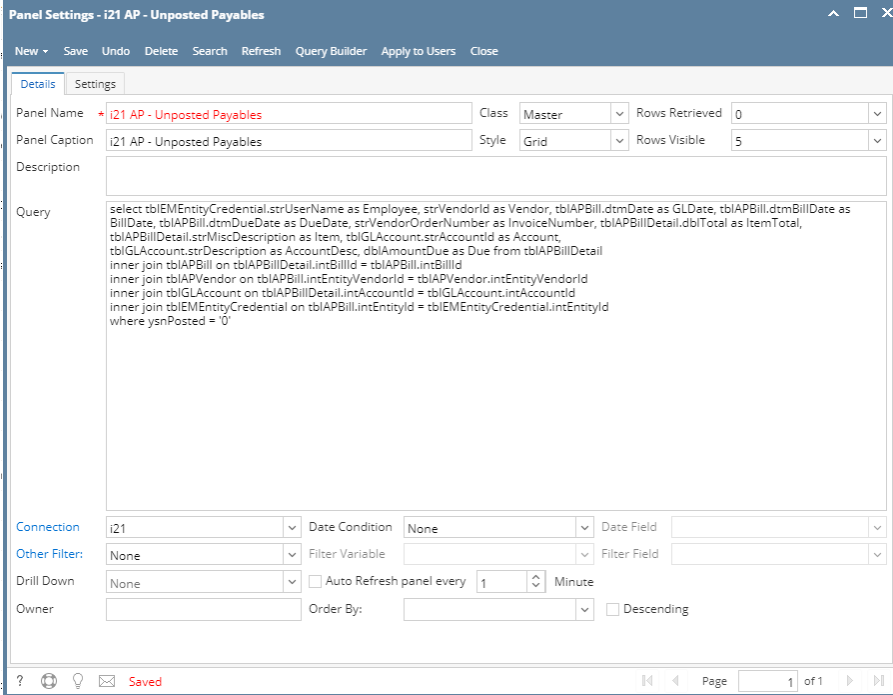

5. Copy of the canned panel will be available on the **Active Panels** tab. Owner of the canned panel copy becomes the user currently logged.

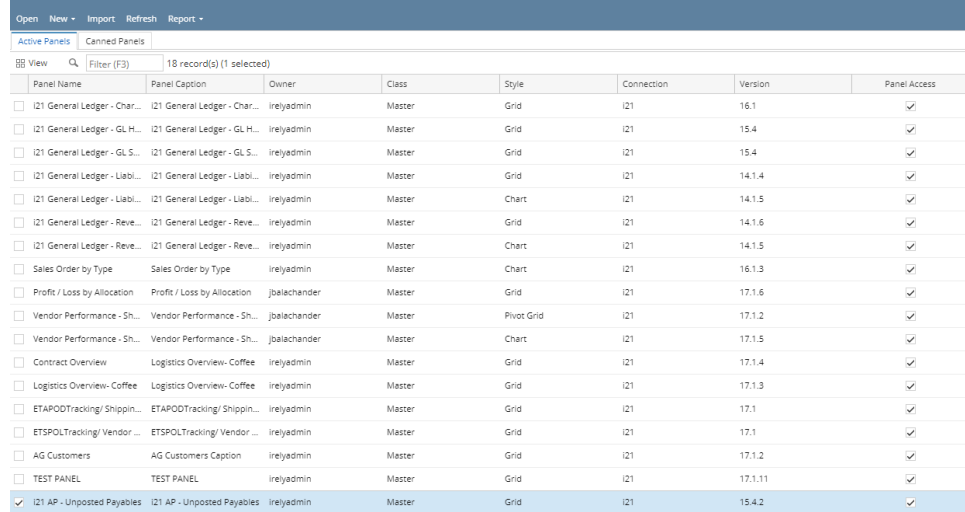

6. This canned panel copy can now be selected on [Panel Layout](http://help.irelyserver.com/display/DOC/How+to+Display+Panel+on+Dashboard) for a specific tab.

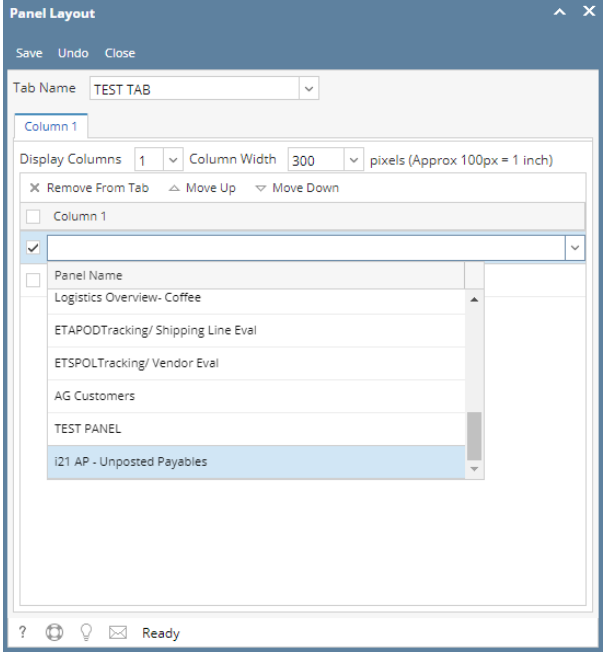

### 7. And will successfully be shown on dashboard.

| Employee                       | Vendor                  | GLDate           | BillDate          | <b>DueDate</b>      | InvoiceNumber    | ItemTotal          | Item          | Account                          | AccountDesc                                    | Due                   |
|--------------------------------|-------------------------|------------------|-------------------|---------------------|------------------|--------------------|---------------|----------------------------------|------------------------------------------------|-----------------------|
| Brandon Tobas@intly.com        | 00010009135             | 11/23/2016       | 11/23/2016        | 11/22/2016          |                  | $BD$ $BD$          |               | 21000-0001-000                   | Pending Accounts Payable - Fort Wayne - Admin  | \$1.00                |
| Brandon Tobas@rely.com         | 00010001315             | 11/23/2016       | 11/23/2016        | 11/23/2014          |                  | E39.63             |               | 64000-0001-000                   | Freight Expense - Fort Wayne - Admin.          | <b>63.00</b>          |
| Brandon Tobas@intly.com        | 00010009135             | 11/23/2016       | 11/23/2016        | 11/23/2016          |                  | \$1.00             |               | 21000-0001-000                   | Pending Accounts Payable - Eart Wayne - Admin  | \$3.00                |
| Brandon Tobas@rely.com         | 0001005135              | 11/23/2016       | 11/23/2016        | 11/23/2016          |                  | E74.99             |               | 64000-0001-000                   | Freight Expense - Fort Weyne - Admin.          | \$3.00                |
| Brandon ToblasBirely.com       | 00010009135             | 11/23/2016       | 11/23/2016        | 11/23/2016          |                  | \$12.50            |               | 64000-0001-000                   | Ereight Expense - Fort Wayne - Admin.          | \$3.00                |
| <b>Brigen</b>                  | datation dates products | <b>Anagins</b>   | <b>AITBIOTIVE</b> | 5/9/2016            | A235445          |                    |               | E10.512.00 87. 21000-0001-000    | Pending Accounts Payable - Fort Wayne - Admin  | 636,512.3             |
| <b>Brigen</b>                  | (おうぼの) (おこの)            | <b>Ansgins</b>   | 4/19/2016         | 5/9/2016            | 4235465          |                    |               | \$10,804.32 87. 21000-0001-000   | Fending Accounts Fauable - Eart Waune - Admin  | E26.912.1             |
| <b>Brigan</b>                  | 0001000000              | #G1/QD16         | ednoms.           | S/IT/OIT/6          | inc.             |                    |               | \$720.00 \$7., 21000-0001-000    | Pending Accounts Payable - Fort Wayne - Admin. | 8720-00               |
| <b>Brigen</b>                  | datements               | 4/27/2016        | 4/27/2014         | S/IT/2016           | <b>BAYLES455</b> |                    |               | \$11,414.93 \$7., 21000-0001-000 | Pending Accounts Payable - Fort Wayne - Admin. | \$11,414.2            |
| <b>Brigan</b>                  | (加盟の負担性(の)              | 5/1/2016         | \$/1/2016         | 5/21/2016           | CCR Attifat      | <b>63,000,00</b>   | Cap.          | 12500-0001-000                   | Credit Card Receivable - Fort Wayne - Admin    | E10.000-              |
| <b>Brigen</b>                  | 00010000000             | 5/1/2016         | 5/1/2016          | savains             | CCR ABR#         | \$2,300.00         | $C_{\rm B}$ . | 1,2600-0000-000                  | Credit Card Receivable - Home office - Admin-  | \$10,000.0            |
| <b>Briann</b>                  | 0001001010              | 5/1/2016         | 5/1/2016          | 5/21/2016           | CCR Attifat      |                    |               | 4200.00 Ca., 43500-0000-000      | Credit Card Fees - Home office - Admin         | \$10,000.0            |
| Sylan.                         | 00010005210             | 5/06/0316        | 5/26/2014         | 6/15/2016           | 1234             |                    |               | \$12,340.00 \$7., 21000-0001-000 | Pending Accounts Payable - Fort Wayne - Admin  | \$12,240.0            |
| <b>Briann</b>                  | NGL                     | <b>BITBIOTIE</b> | 8/19/2016         | <b>BITIBIOTIVE</b>  |                  | \$575.00           |               | 21000-0001-000                   | Pending Accounts Payable - Fort Wayne - Admin  | \$1,050.00            |
| <b>Charles</b><br>$\leftarrow$ | <b>CONTRACTOR</b>       | Automotive A     | <b>ROSECTION</b>  | <b>Robert Woods</b> |                  | <b>GRI CAN RIG</b> |               | Tronglet details databa          | Bending Arrowany Benditie, Englishme, Admin-   | <b>CROWN RD</b><br>Þ. |

**Canned Panel** can only be viewed by **Administrator Dashboard Role** users. This can be accessed through **Panel List** screen, under the **Canned Panels Tab**.

| <b>EEE</b><br>HO.<br>New | Pull/Import<br>Save<br>Undo                  | P<br>Close                    |                        |               |       |                       |         |  |
|--------------------------|----------------------------------------------|-------------------------------|------------------------|---------------|-------|-----------------------|---------|--|
|                          | <b>Canned Panels</b><br><b>Active Panels</b> |                               |                        |               |       |                       |         |  |
|                          | Activate Edit Apply to Users                 |                               |                        |               |       |                       |         |  |
| F                        | Panel Name                                   | Panel Caption                 | Owner                  | Class         | Style | Connection            | Version |  |
| 同                        | iRely AG - A/R Customers 120 Da              | iRely AG - A/R Customers 1    | Canned Panel<br>Master |               | Grid  | 121 AG - Dem          | 14.1    |  |
| 同                        | iRely AG - A/R Summary                       | iRely AG - A/R Summary **     | Canned Panel<br>Master |               | Grid  | 121 AG - Dem          | 14.1.1  |  |
| E                        | iRely AG - Inventory Available for           | iRely AG - Inventory Availab  | Canned Panel           | Subpanel      | Grid  | 121 AG - Dem          | 14.2.2  |  |
| 同                        | iRely AG - Inventory Overview De             | iRely AG - Inventory Overvie  | Canned Panel           | Subpanel      | Grid  | <b>FortBooks</b>      | 14.1    |  |
| E                        | iRely AP - Bank Account Balances             | iRely AP - Bank Account Bal   | Canned Panel           | Master        | Grid  | i21 PT - Berry        | 14.1.1  |  |
| E                        | iRely AP - Check History                     | iRely AP - Check History      | Canned Panel           | Master        | Grid  | i21 PT - Berry        | 14.2    |  |
| E                        | iRely AP - Open Pavables                     | iRely AP - Open Pavables      | Canned Panel           | Master        | Grid  | Fort Books TE         | 14.2    |  |
| E                        | iRely AP - Outstanding Checks                | iRely AP - Outstanding Checks | Canned Panel           | Master        | Grid  | i21 PT - Berry        | 14.2    |  |
| D                        | iRely AP - Paid Pavables History             | iRely AP - Paid Pavables His  | Canned Panel           | Master        | Grid  | 121 PT - Berry        | 14.1.1  |  |
| o                        | iRely AG - Sales by Customer                 | iRely AG - Sales by Customer  | Canned Panel           | Master        | Grid  | 121 AG - Dem          | 14.1    |  |
| 同                        | iRely AG - Sales by Item/Product             | iRely AG - Sales by Item/Pro  | Canned Panel           | Master        | Grid  | i21 AG - Dem          | 14.1    |  |
| 同                        | iRely AG - Revenue vs Costs Mont             | iRely AG - Revenue vs Costs   | Canned Panel           | Master        | Chart | 121 AG - Dem          | 14.1    |  |
| 同                        | iRely AG - Sales by Location                 | iRely AG - Sales by Location  | Canned Panel           | Master        | Chart | <b>FortBooks</b>      | 14.1    |  |
| E                        | iRely AG - Slow Moving Inventory             | iRely AG - Slow Moving Inve   | Canned Panel           | Master        | Grid  | <b>FortBooks</b>      | 14.1    |  |
| m                        | iRely AG - Orders                            | iRely AG - Orders             | Canned Panel           | Master        | Grid  | i21 AG - Dem          | 14.1    |  |
| E                        | i21 General Ledger - Pivot Table             | i21 General Ledger - Pivot T  | Canned Panel           | Master        | Pivot | Fort Books TE         | 14.1.7  |  |
| E                        | i21 General Ledger - GL History D            | i21 General Ledger - GL Hist  | Canned Panel           | Master        | Grid  | Fort Books TE         | 14.1.9  |  |
| n                        | i21 General Ledger - GL Summary              | i21 General Ledger - GL Su    | Canned Panel           | Master        | Grid  | Fort Books TE         | 14.1.47 |  |
| o                        | i21 General Ledger - Asset Break             | i21 General Ledger - Asset    | Canned Panel           | Master        | Grid  | Fort Books TF         | 14.1.2  |  |
| $\sim$                   | <b>Distributional Lindson, Linksban Page</b> | the Connect Lodges Lightlin   | Connect Board          | <b>Maskan</b> | out   | <b>Paul Baului TP</b> | ****    |  |

To be able to use the canned panel on dashboard, the user needs to activate it first. Here's how:

1. From Panel List screen > Canned Panels tab, select canned panel and hit **Activate** button.

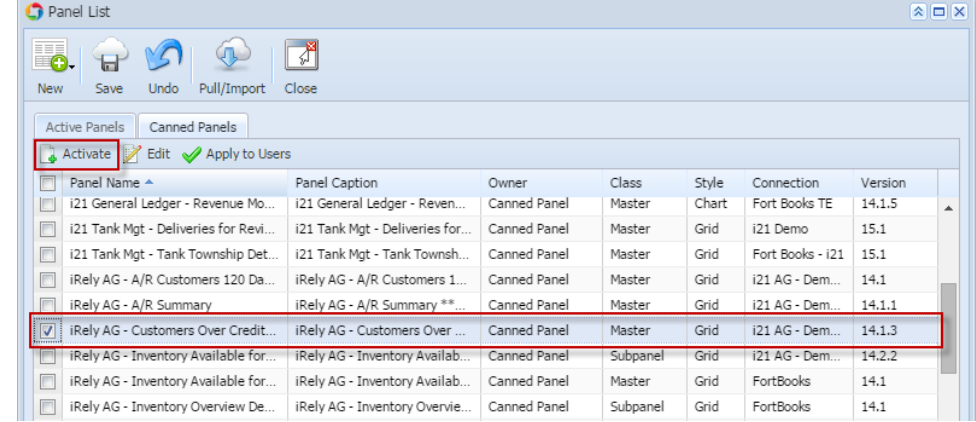

2. The selected row's font will turn red.

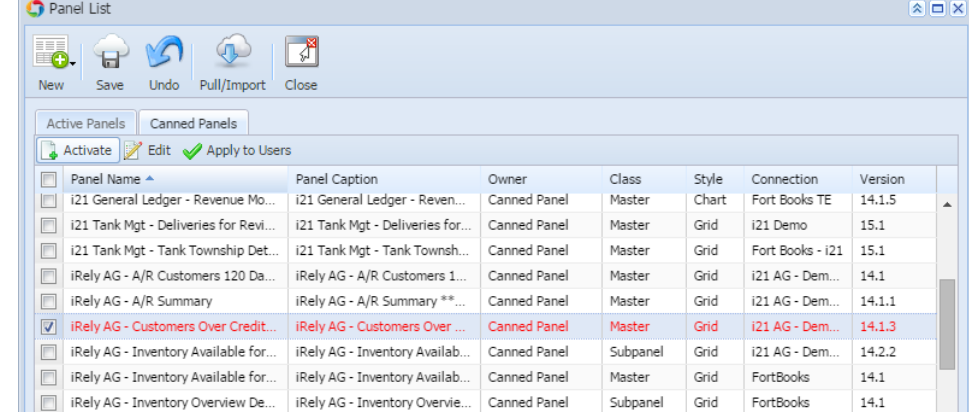

3. Hit **Save** button to display the canned panel copy on the **Active Panels** tab. Owner of the canned panel copy becomes the user currently logged.

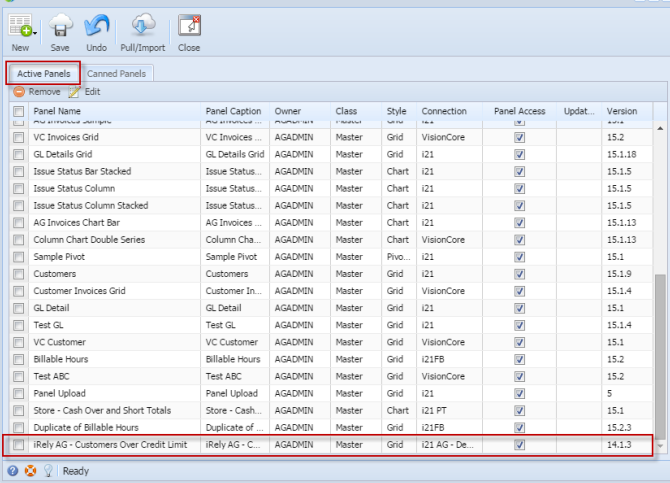

4. This canned panel copy can now be selected on [Panel Layout](http://help.irelyserver.com/display/DOC/How+to+Display+Panel+on+Dashboard) for a specific tab.

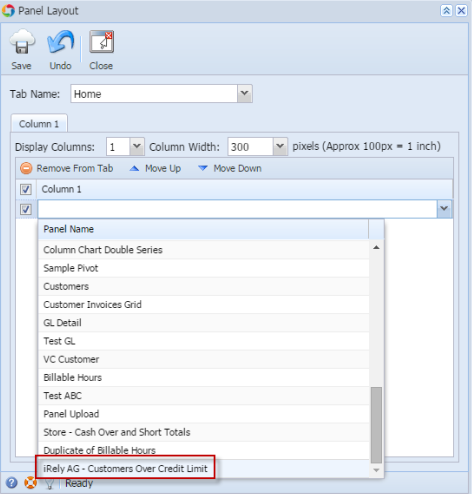

5. And will successfully be shown on dashboard.

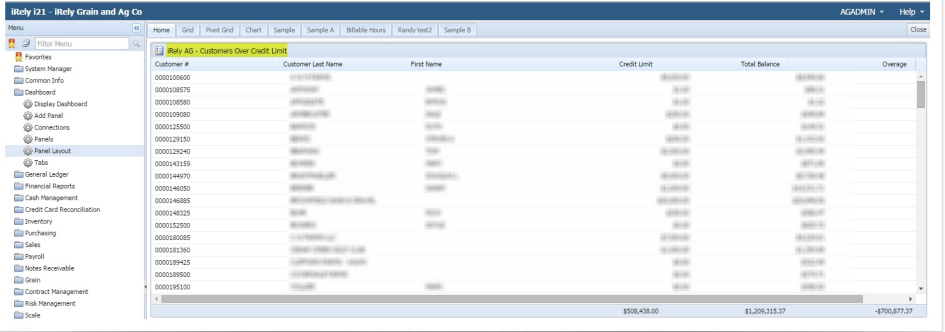